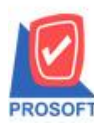

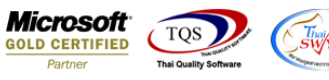

## **ระบบ Sale Order**

 $\triangleright$  ฟอร์มขายเชื่อสามารถ Design เพิ่ม Column วันที่ครบกำหนด

1. เข้าที่ระบบ Sale Order > SO Data Entry >ขายเชื่อ

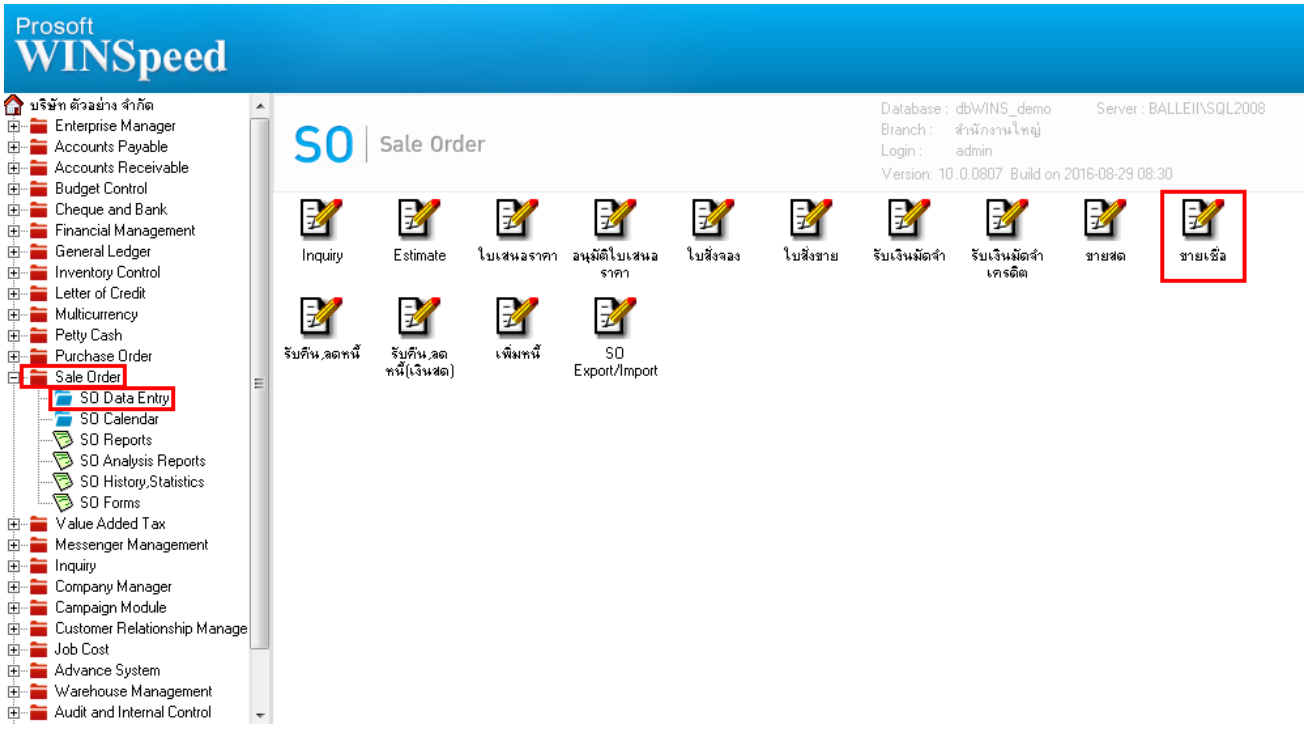

## 2.เรียกค้นหาข้อมูลหรือทำรายการใหม่จากนั้นให้ Click > Print

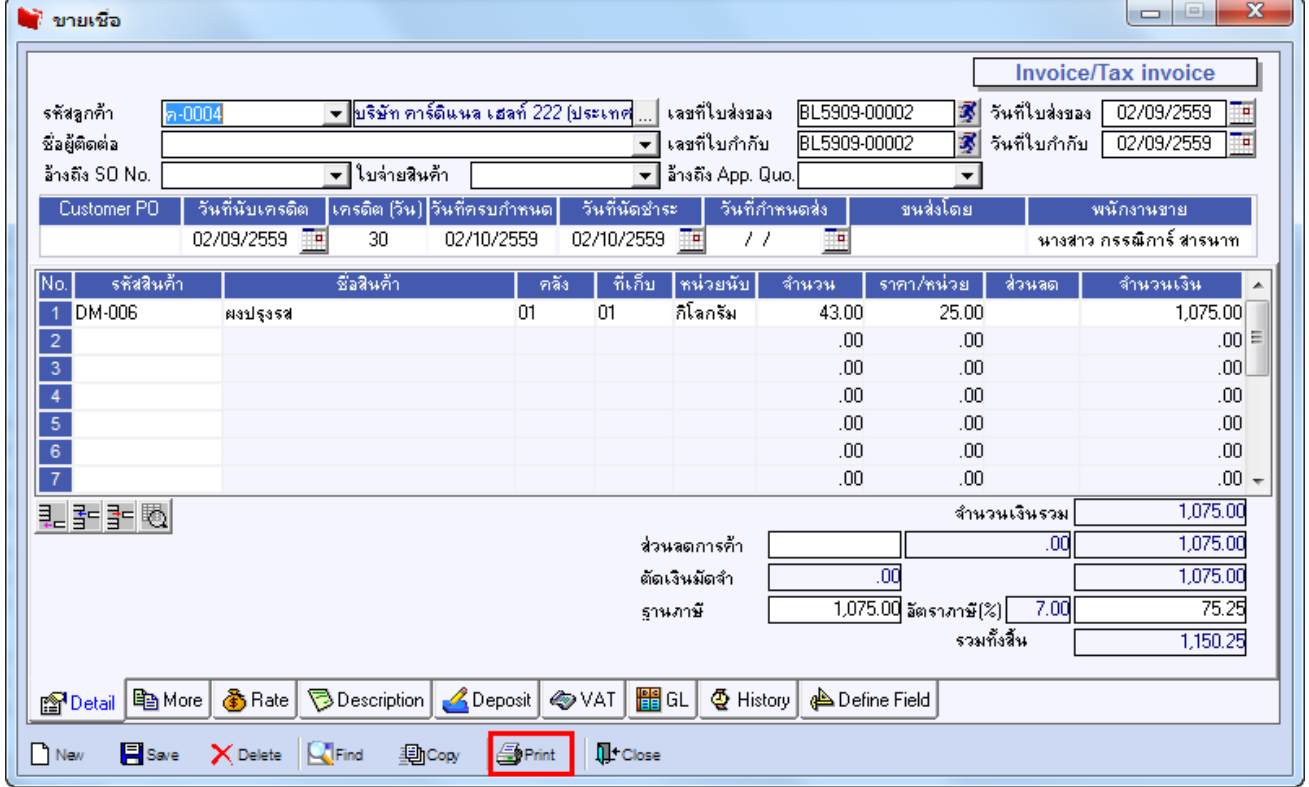

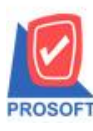

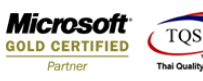

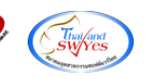

## 3.เลือกฟอร์มใบส่งของ/ใบกำกับภาษี  $>$  Click OK

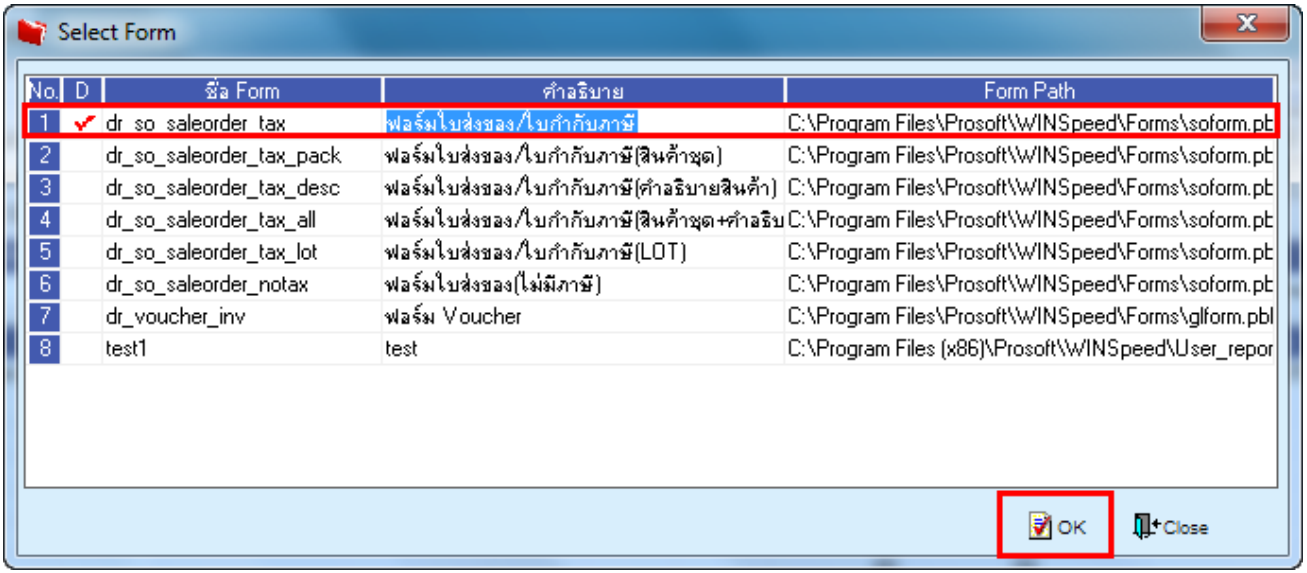

## 4.เลือกที่ Design เพื่อที่จะเพิ่ม Column วันที่ครบกำหนด

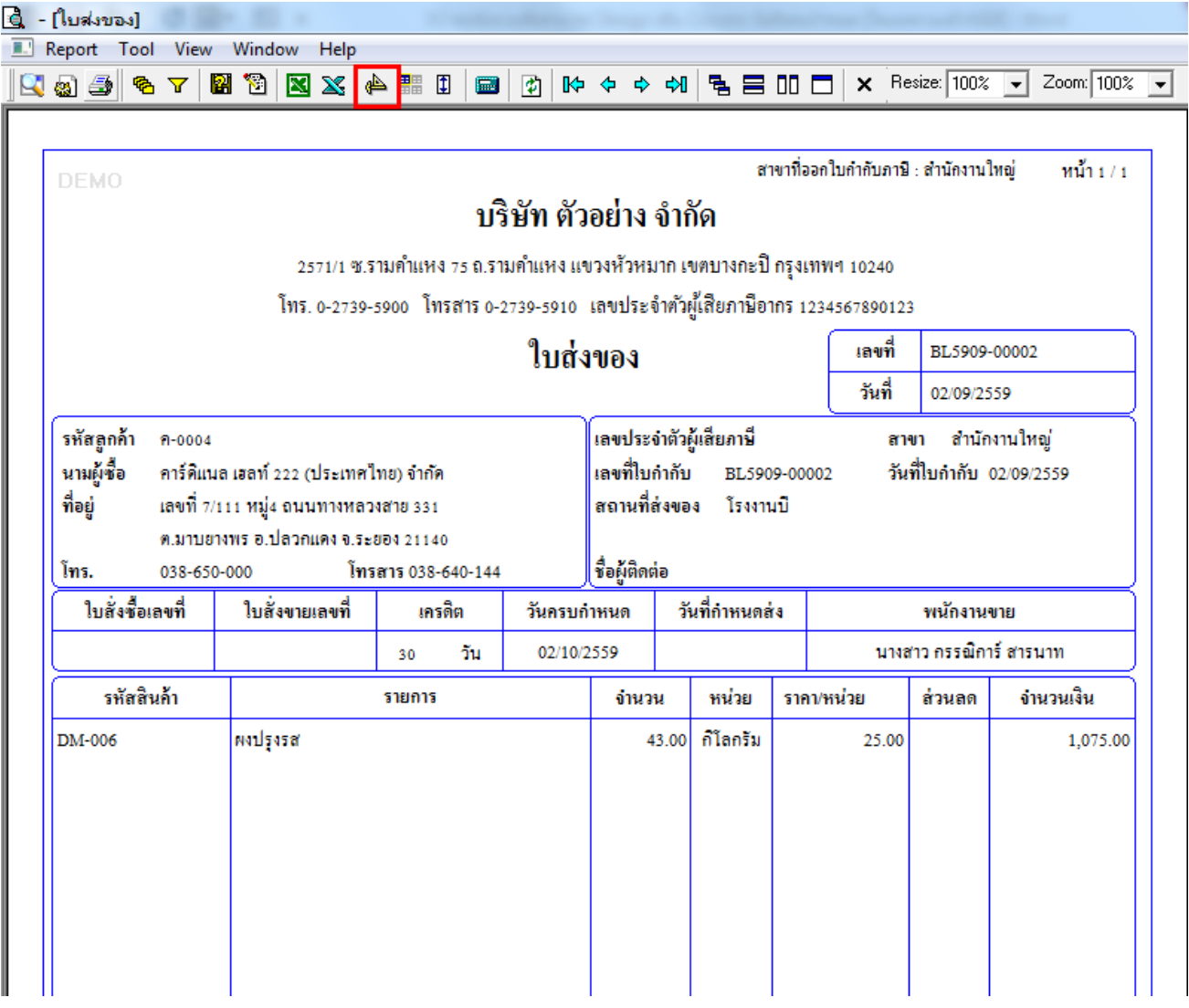

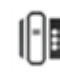

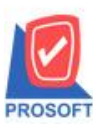

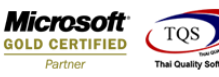

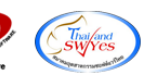

5.คลิกขวา เลือก add… > Column

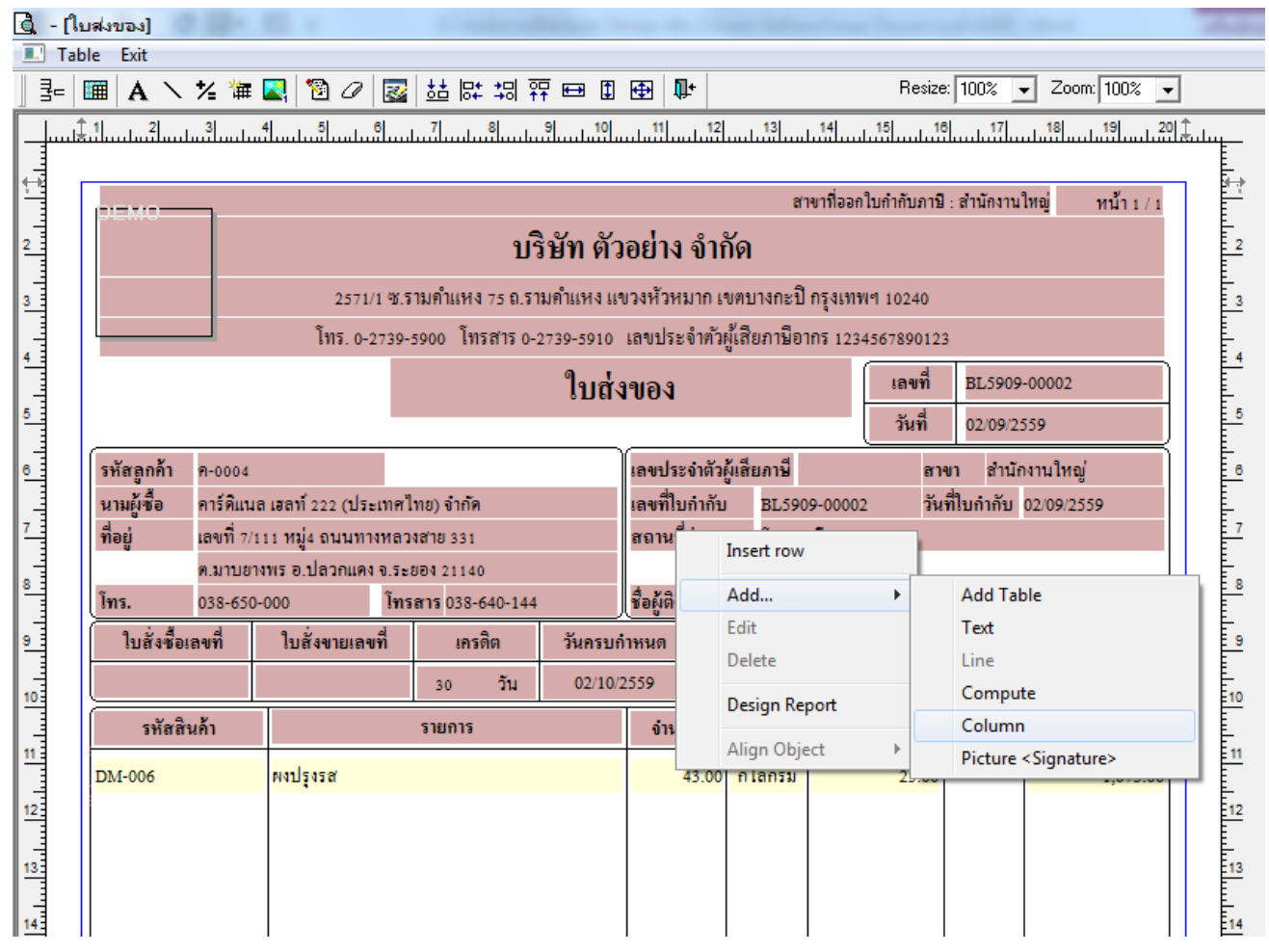

6.เลือก Column เป็น creditenddate : ! เพื่อที่จะดึง "วันที่ครบกำหนด" จากนั้นทำการกำหนดในส่วนอื่นๆ เช่น รูปแบบขนาดตัวอักษร ตามตอ้งการจากน้นั Click > OK

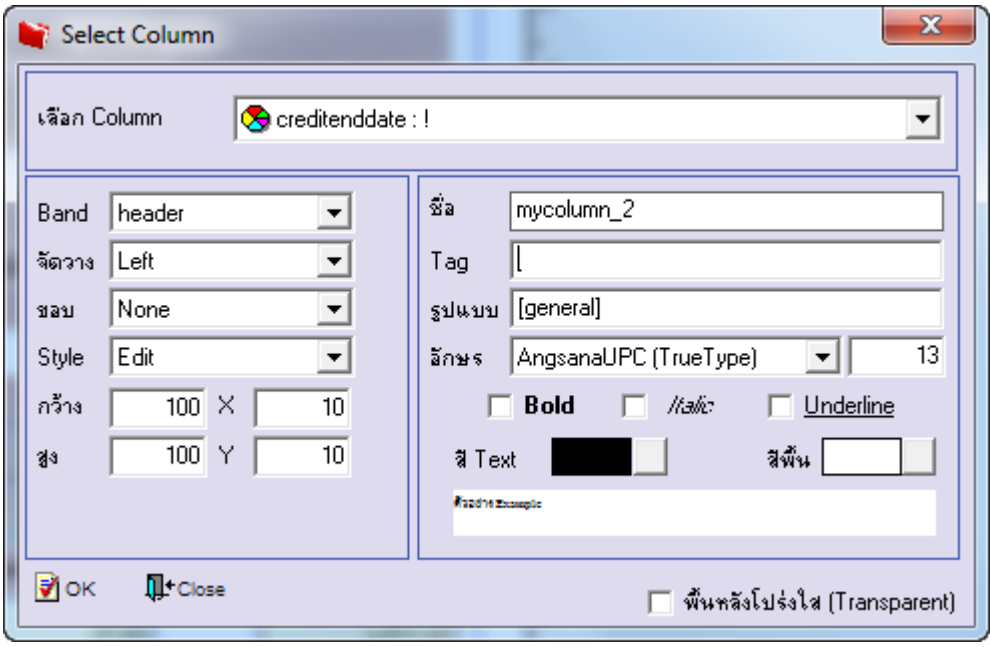

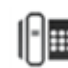

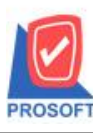

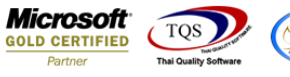

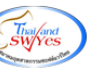

 $7.$ เมื่อจัดตำแหน่งเสร็จเรียบร้อยแล้วให้ Click > Exit Design Mode

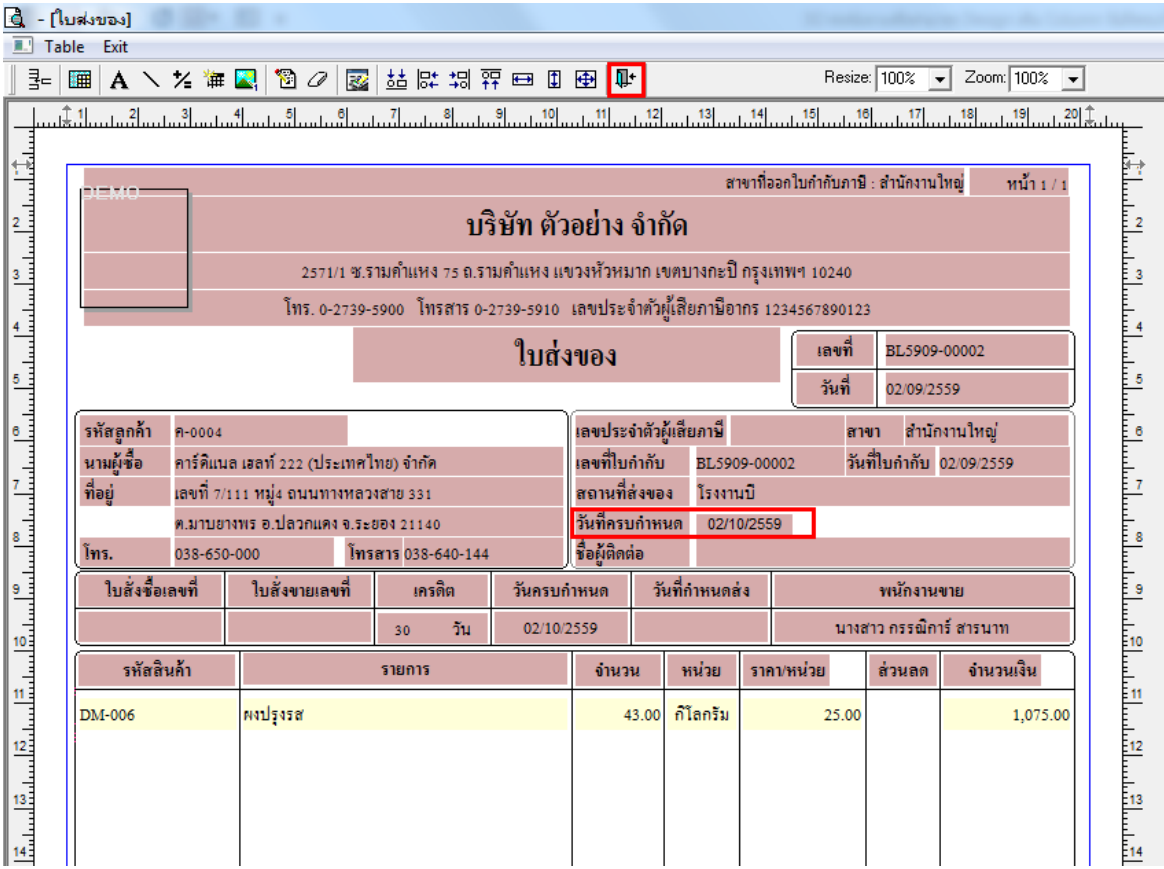

8.วิธี Save Form ให้ไปที่ Tab Tools เลือก Save As Report… >จากนั้นให้เลือก Library ที่จัดเก็บและกำหนดชื่อ Report Name และ Click > OK เมื่อบันทึกแล้วท าการ Add Form ที่ Save เพื่อใช้งานต่อไป

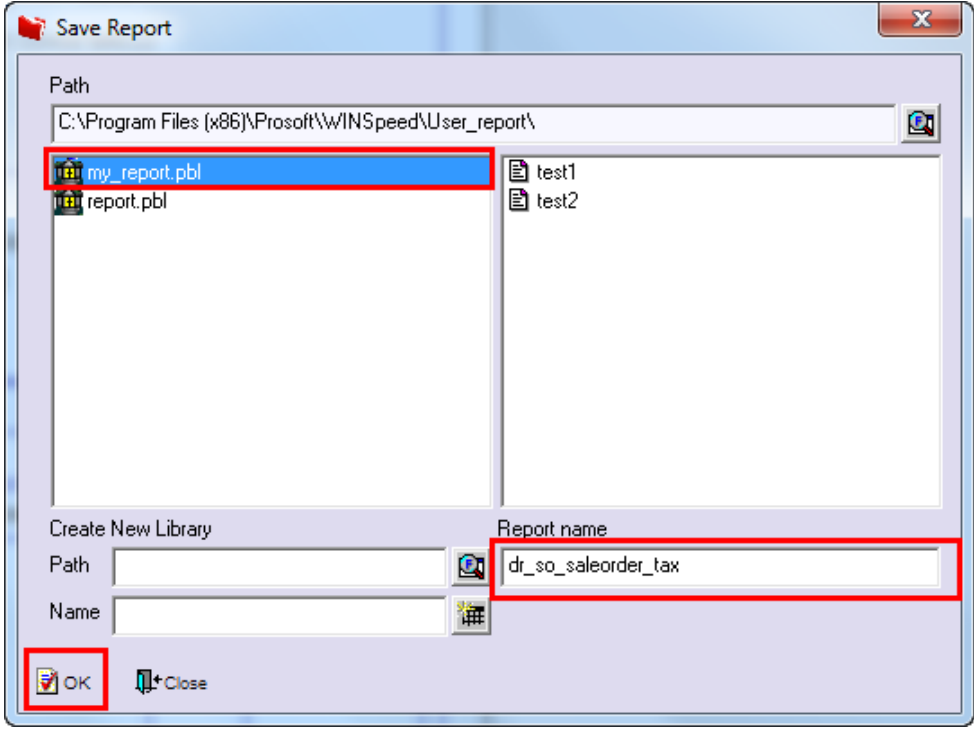

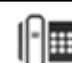